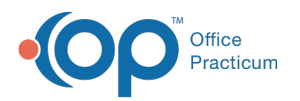

## Scanning Signed Consents

Last Modified on 07/21/2023 11:16 am EDT

Version 14.19

To scan a consent form that has already been signed into OP 14, follow these steps:

- 1. Click on the **Clinical Tab**.
- 2. Select the **Document Mgmt** button.
- 3. Click the **New Document** button.
- 4. Place the signed consent form on the scanner.
- 5. Click the **Scanner** icon in the Acquisition panel. The Consent form image will appear in the Sketch Panel.
- 6. Drag the image from the sketch panel to the thumbnails panel.
- 7. Search for and select your patient using the patient search field.
- 8. On the document properties pane, look for the Review Details field group. Click in the dropdown in the Item Type field and select **Patient Consent**.

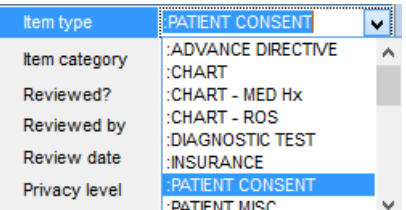

- 9. Click the Category field. Two buttons appear.
- 10. Click the **Document** ( **1**) button. The Document Types and Categories window appears.
- 11. Select a Document Category.
- 12. Click the **OK** button to close the Document Types and Categories window.
- 13. Click the **Reviewed** checkbox if the item was reviewed.
- 14. Set the appropriate privacy level. In the case of scanning a consent form, all staff should be able to view it, so you would want to select Any staff member. See **Privacy [Constraints](http://op.knowledgeowl.com/help/privacy-constraints-visibility-settings) (Visibility Settings)**for more information.
- 15. Click the **Save** button.

Version 14.10

To scan a consent form that has already been signed into OP 14, follow these steps:

- 1. Click the **Docs** button on the Smart Toolbar. The Manage Documents window opens.
- 2. Click the **New Document** button.
- 3. Place the signed consent form on the scanner.
- 4. Click the **Scanner** icon in the Acquisition panel. The Consent form image will appear in the Sketch Panel.
- 5. Drag the image from the sketch panel to the thumbnails panel.
- 6. Search for and select your patient using the patient search field.
- 7. On the document properties pane, look for the Review Details field group. Click in the dropdown in the Item Type field and select **Patient Consent**.

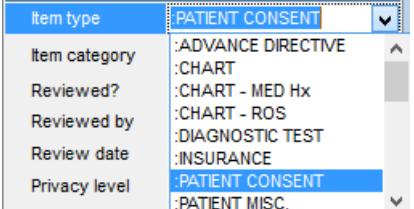

8. Click the Category field. Two buttons appear.

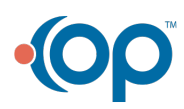

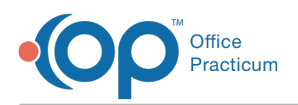

- 9. Click the **Document** (  $\Box$  ) button. The Document Types and Categories window appears.
- 10. Select a Document Category.
- 11. Click the **OK** button to close the Document Types and Categories window.
- 12. Click the **Reviewed** checkbox if the item was reviewed.
- 13. Set the appropriate privacy level. In the case of scanning a consent form, all staff should be able to view it, so you would want to select Any staff member. See **Privacy [Constraints](http://op.knowledgeowl.com/help/privacy-constraints-visibility-settings) (Visibility Settings)**for more information.
- 14. Click the **Save** button.

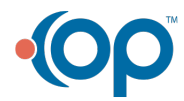